# **Configure remote authentication through SAML**

Published: 2020-06-18

You can configure secure, single sign-on (SSO) authentication to the ExtraHop system through one or more security assertion markup language (SAML) identity providers.

When a user logs in to an ExtraHop system that is configured as a service provider (SP) for SAML SSO authentication, the ExtraHop appliance requests authorization from the appropriate identity provider (IdP). The identity provider authenticates the user's credentials and then returns the authorization for the user to the ExtraHop appliance. The user is then able to access the ExtraHop system.

Configuration guides for specific identity providers are linked below. If your provider is not listed, apply the settings required by the ExtraHop system to your identity provider.

Identity providers must meet the following criteria:

- SAML 2.0
- Support SP-initiated login flows
- Support signed SAML Responses

The example configuration in this procedure enables access to the ExtraHop system through group attributes.

If your identity provider does not support group attribute statements, configure user attributes with the appropriate write, packets, and detections access privileges.

## **Enable SAML remote authentication**

- 1. Log in to the Administration page on the ExtraHop system through  $https://$ hostname-or-IP-address>/admin.
- 2. In the Access Settings section, click **Remote Authentication**.
- 3. Select **SAML** from the remote authentication method drop-down list and then click **Continue**.
- Click **View SP Metadata** to view the Assertion Consumer Service (ACS) URL and Entity ID of the ExtraHop system. These strings are required by your identity provider to configure SSO authentication. You can also download a complete XML metadata file that you can import into your identity provider configuration.

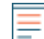

**Note:** You might need to manually edit the ACS URL if the URL contains an unreachable hostname, such as the default appliance hostname extrahop. We recommend that you specify the fully qualified domain name for the ExtraHop system in the URL.

• Click **Add Identity Provider** to add the following information:

• **Provider Name:** Type a name to identify your specific identity provider. This name appears on the ExtraHop system log in page after the **Log in with** text.

- **Entity ID:** Paste the entity ID provided by your identity provider into this field.
- **SSO URL:** Paste the single sign-on URL provided by your identity provider into this field.
- **Signing Certificate:** Paste the X.509 certificate provided by your identity provider into this field.

• **Auto-provision users:** When this option is selected, ExtraHop user accounts are automatically created when the user logs in through the identity provider. To manually control which users can log in, clear this checkbox and manually configure new remote users through the ExtraHop Admin UI or REST API. Any manually-created remote username should match the username configured on the identity provider.

• **Enable this identity provider:** This option is selected by default and allows users to log in to the ExtraHop system. To prevent users from logging in through this identity provider, clear the checkbox.

• **User Privilege Attributes:** You must configure the following set of user attributes before users can log in to the ExtraHop system through an identity provider. Values are user-definable; however, they must match the attribute names that are included in the SAML response from your identity provider. Values are not case sensitive and can include spaces. For more information about privilege levels, see Users and user groups  $\mathbb{Z}$ .

> **Important:** You must specify the attribute name and configure at least one attribute value other than No access to enable users to log in.

In the example below, the Attribute Name field is the group attribute configured when creating the ExtraHop application on the identity provider and the attribute value is the name of one of your user groups. If a user is a member of more than one group, the user is granted the most permissive access privilege.

## **User Privilege Attributes**

Specify the attribute name and at least one attribute value to grant privileges to SAML users on the ExtraHop system.

#### **Attribute Name**

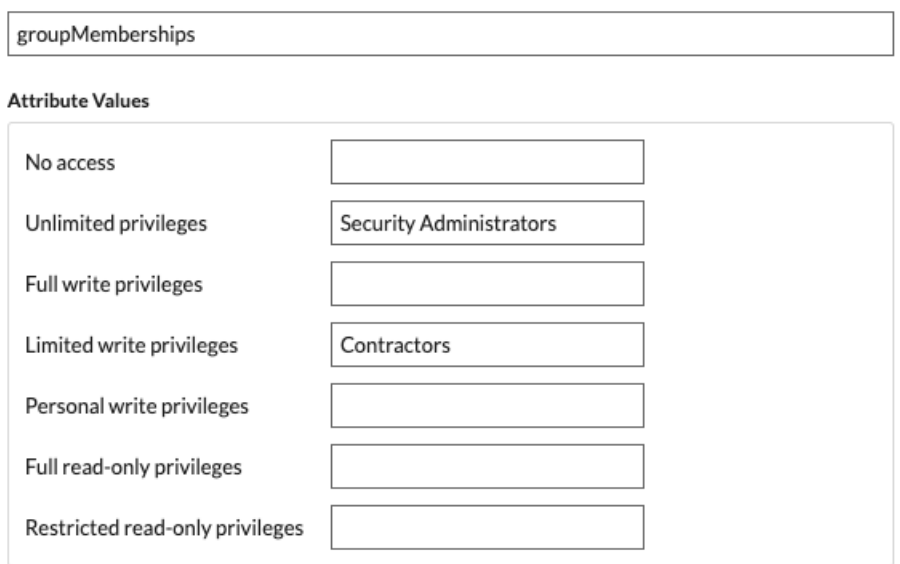

• **Packets and Session Key Access:** Configuring packets and session key attributes is optional and only required when you have a connected Trace appliance.

# **Packets and Session Key Access**

Specify an attribute value to grant packet and session key privileges.

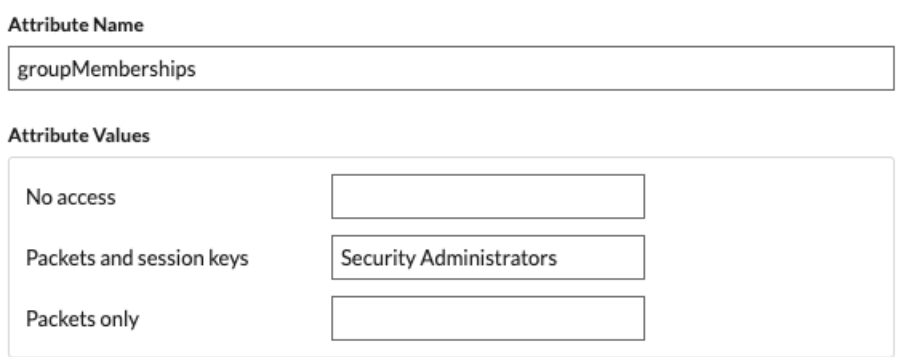

• **Detections Access:** Configuring detections attributes is optional and only required when the [global](https://docs.extrahop.com/8.1/eh-admin-ui-guide/#global-policies) [privilege policy](https://docs.extrahop.com/8.1/eh-admin-ui-guide/#global-policies) is set to **Only specified users can view detections**.

## **Detections Access**

Specify an attribute value to grant detection privileges to SAML users. See global privilege policy settings.

#### **Attribute Name**

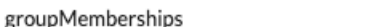

#### **Attribute Values**

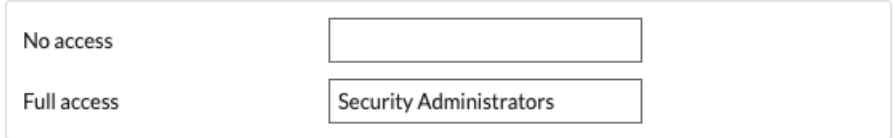

#### **Identity provider settings**

You must configure the following set of user attributes in the application attribute mapping section on your identity provider. These attributes identify the user throughout the ExtraHop system. Refer to your identity provider documentation for the correct property names when mapping attributes.

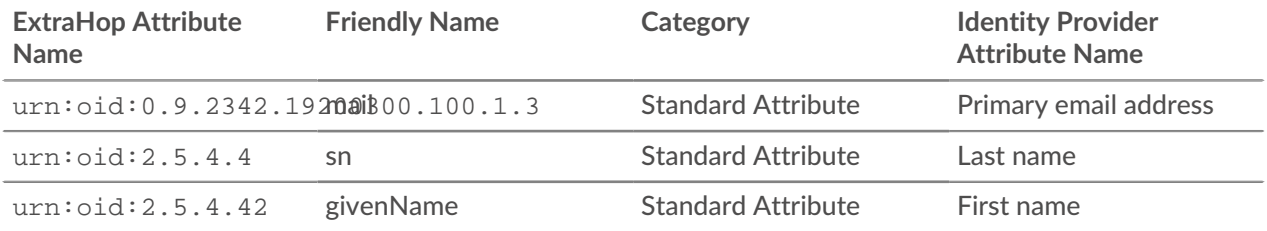

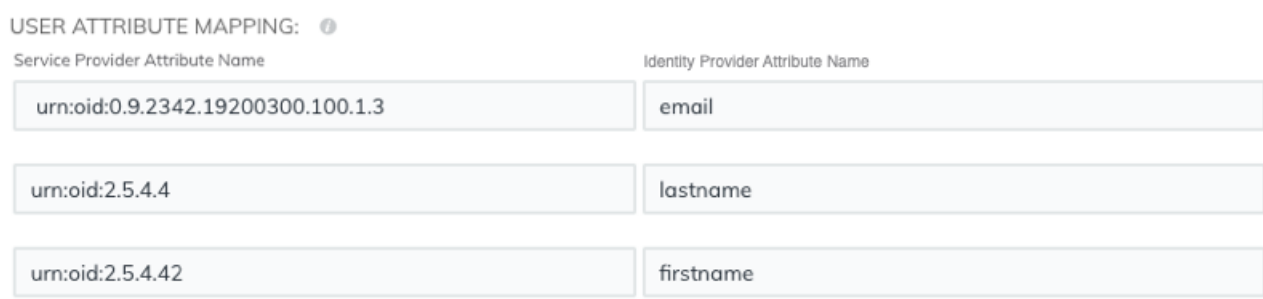

## **Group attribute statements**

The ExtraHop system supports group attribute statements to easily map user privileges to all members of a specific group. When you configure the ExtraHop application on your identity provider, specify a group attribute name. This name is then entered in the Attribute Name field when you configure the identity provider on the ExtraHop system.

include group attribute

groupMemberships

If your identity provider does not support group attribute statements, configure user attributes with the appropriate write, packets, and detections access privileges.

**Next steps**

- Configure SAML single sign-on with JumpCloud
- Configure SAML single sign-on with Google
- Configure SAML single sign-on with Okta $\Gamma$